## **Maryland Tax Connect**

#### Make A Bill Payment As A Guest Guide

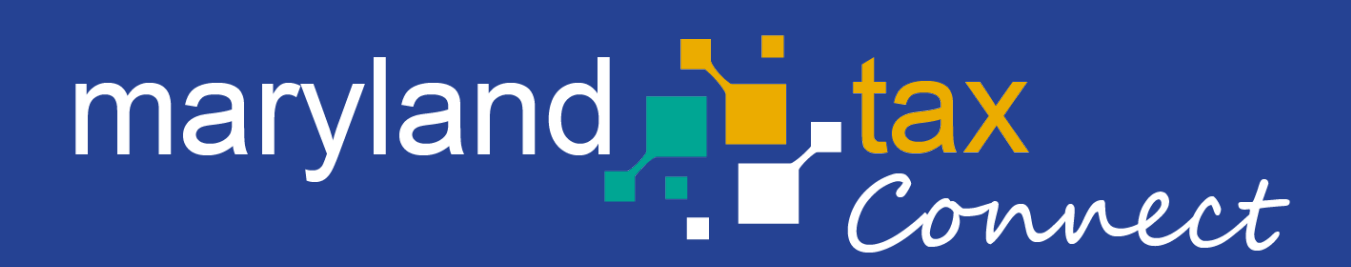

*September 2023*

## Make A Bill Payment As A Guest

The following pages outline the steps for making a **Guest Bill Payment** on Maryland Tax Connect. **Guest Bill Payment is only for ACH/Direct Debit Transactions**.

You do not need a Maryland Tax Connect Account to make a guest payment, but it's recommended for viewing and managing your Tax Accounts.

# Guest Bill Payment

On the Portal homepage select **Make a Bill Payment as a Guest** from the Businesses box.

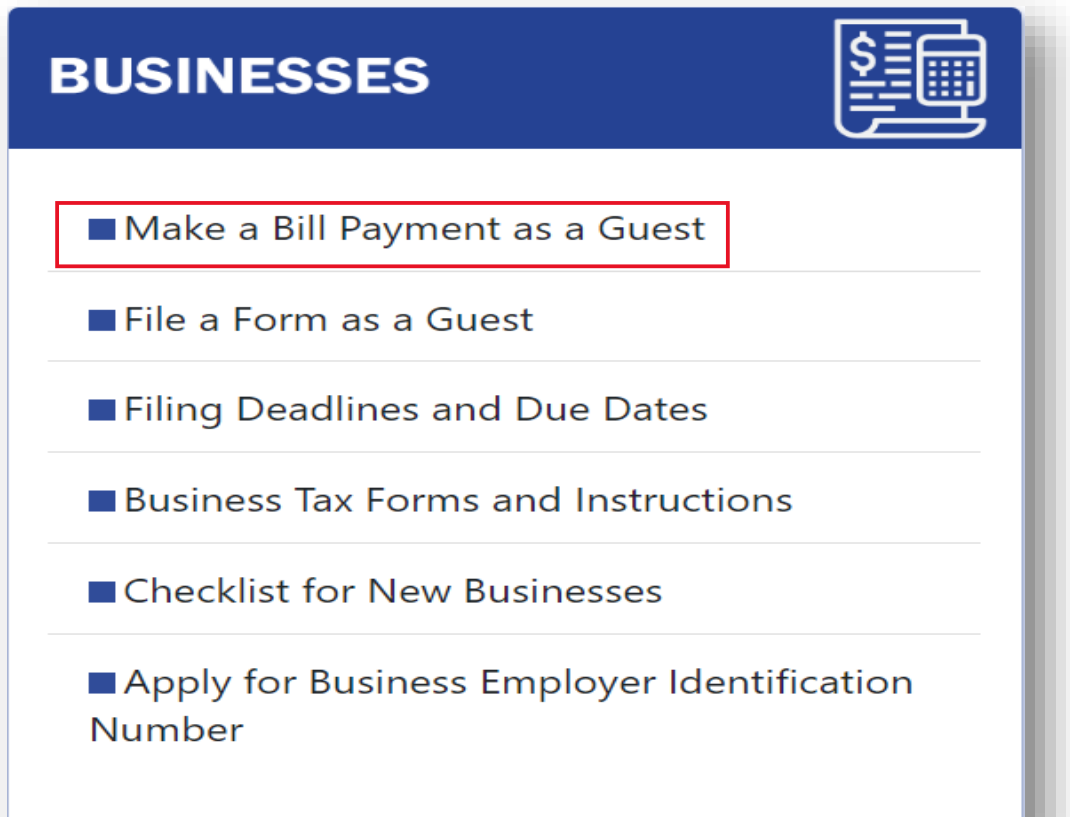

#### Terms and Conditions

Maryland Tax Connect Users must agree to the Portal Terms of Use. Review and select the checkbox stating you agree to the Terms & Conditions. check the **"I'm not a robot"** box and complete reCAPTCHA. Click **Next** to continue.

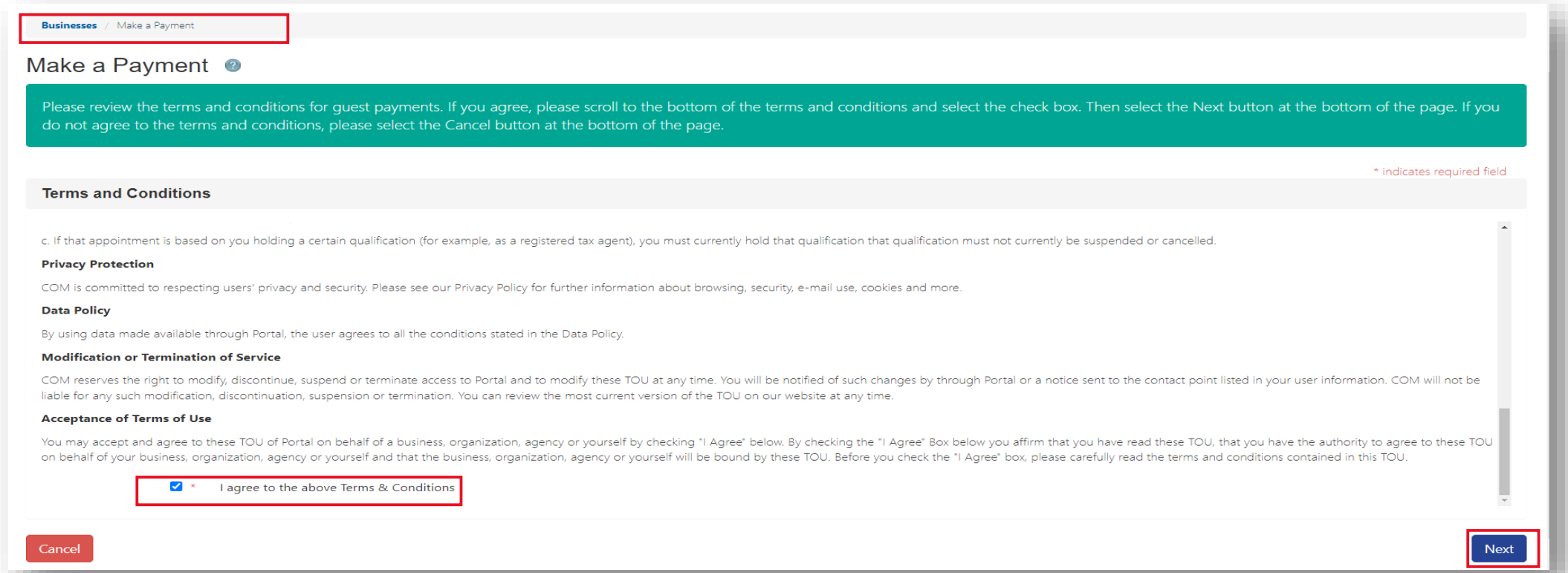

## Contact Information

Personal data is required to track your documents and to receive electronic communication. Complete all mandatory fields, then click **Next** to continue.

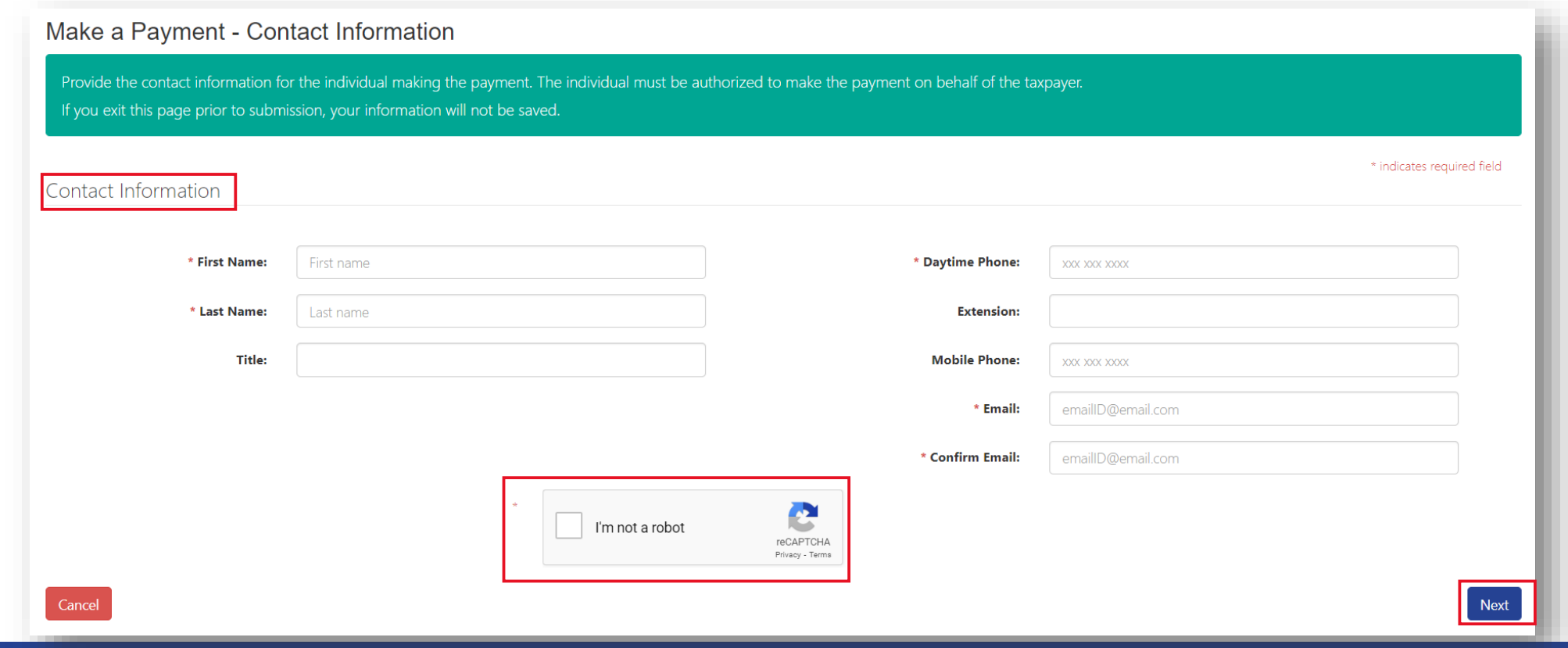

# Bill Payment Type

Select **Payment** and **Form Type**. Then click **Next** to continue.

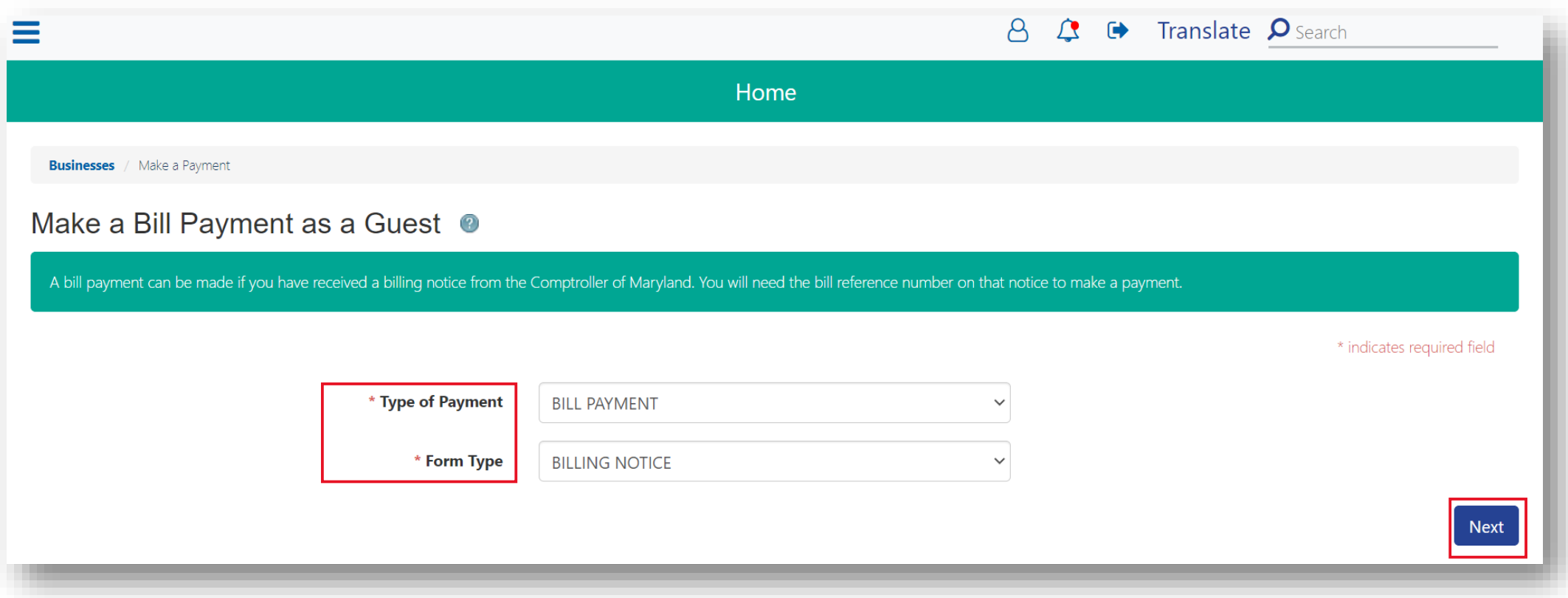

## Authentication Page

Demographic information is needed to authenticate the business. Select **ID Type** from drop-down menu. Retrieve **Reference Number** from billing notice and complete all mandatory fields. Then click **Next** to continue.

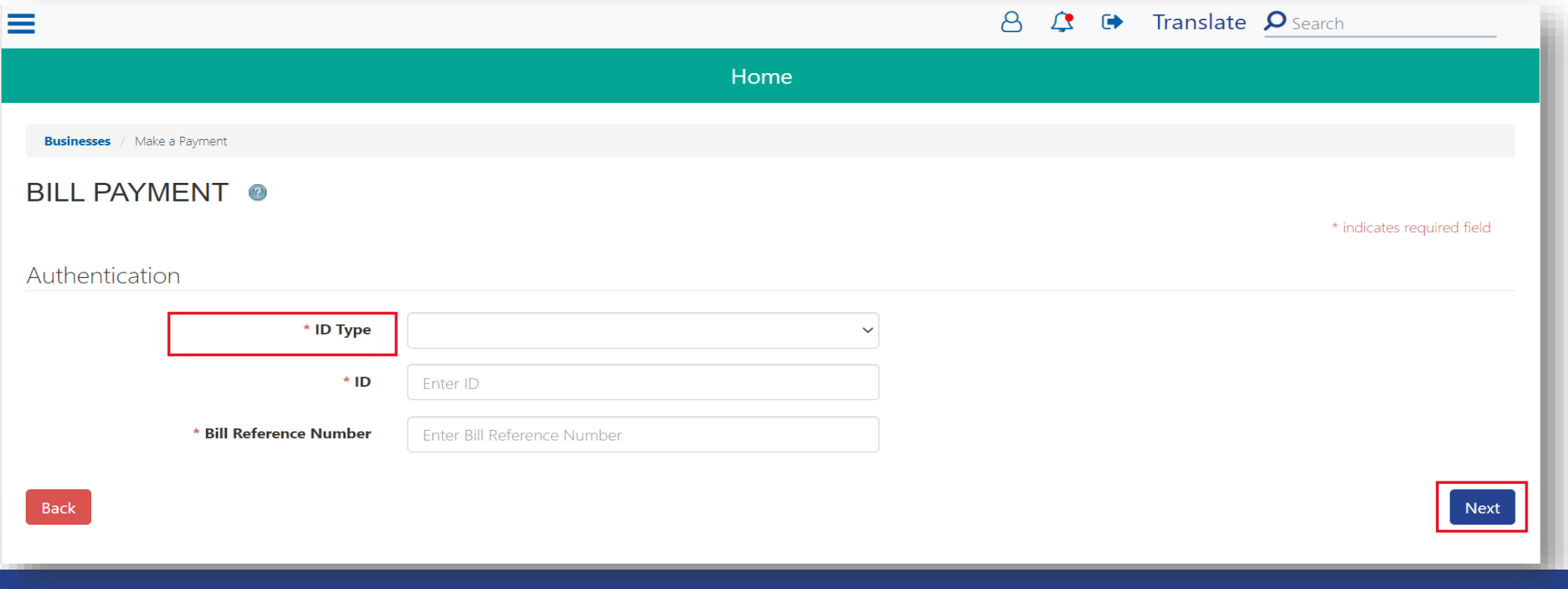

# Bill Payment Page

Enter Bill **Reference Number** form billing notice. Then click **Next** to continue.

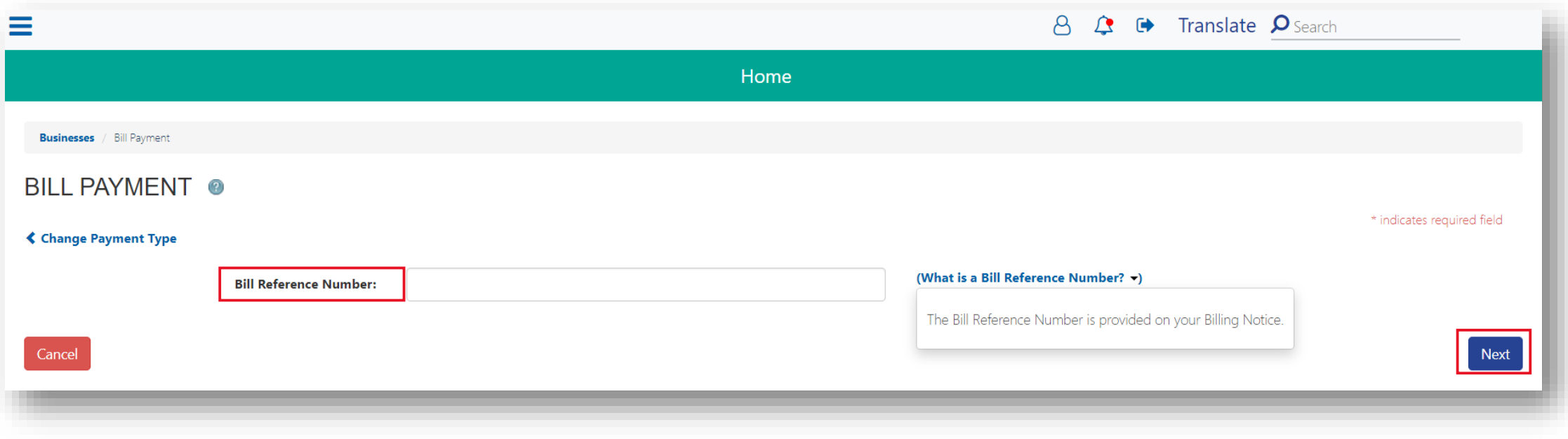

## Account Page

Review and confirm account details and complete all mandatory fields. Then click **Next** to continue. **Note:** Partial payments can be entered.

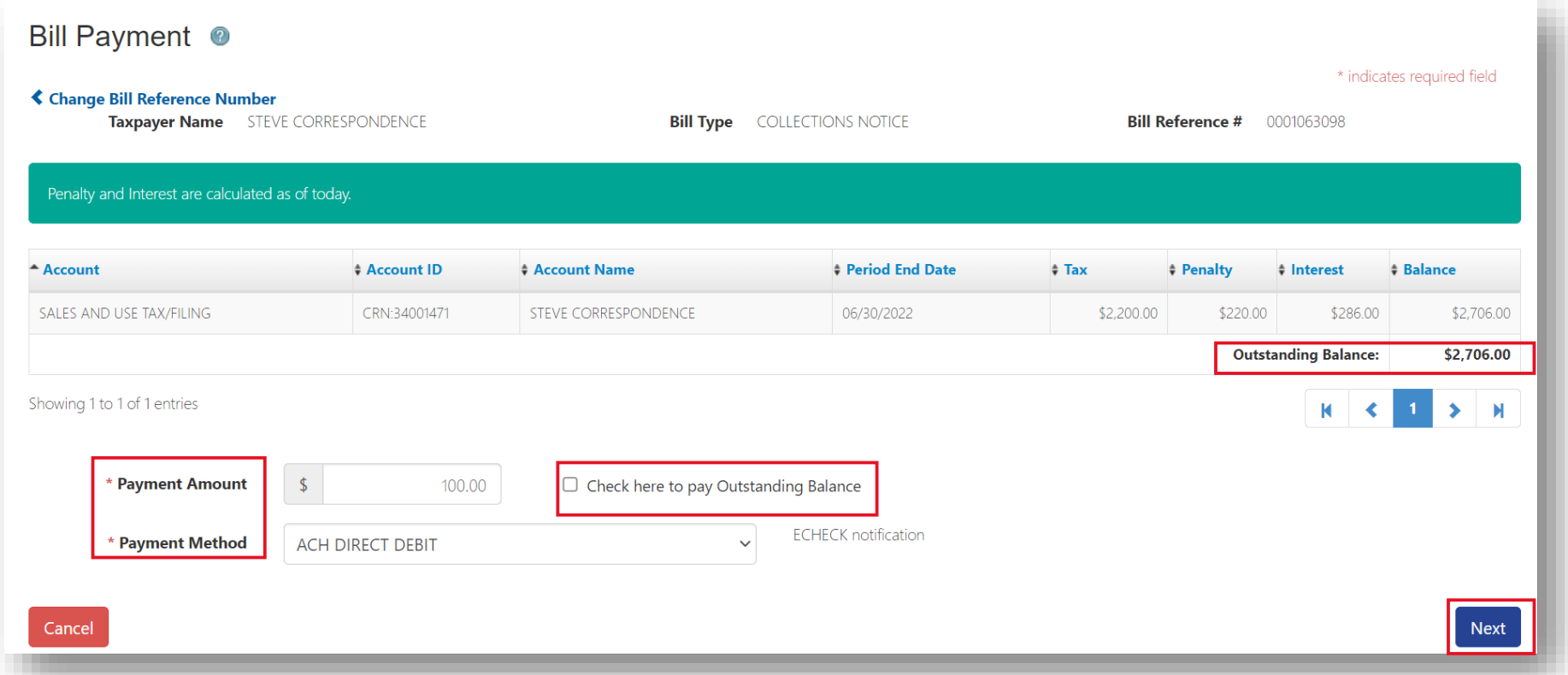

# Schedule Electronic Payment

Banking details are required for ACH Direct Debit payments. **Scroll down** to continue then select **Submit**.

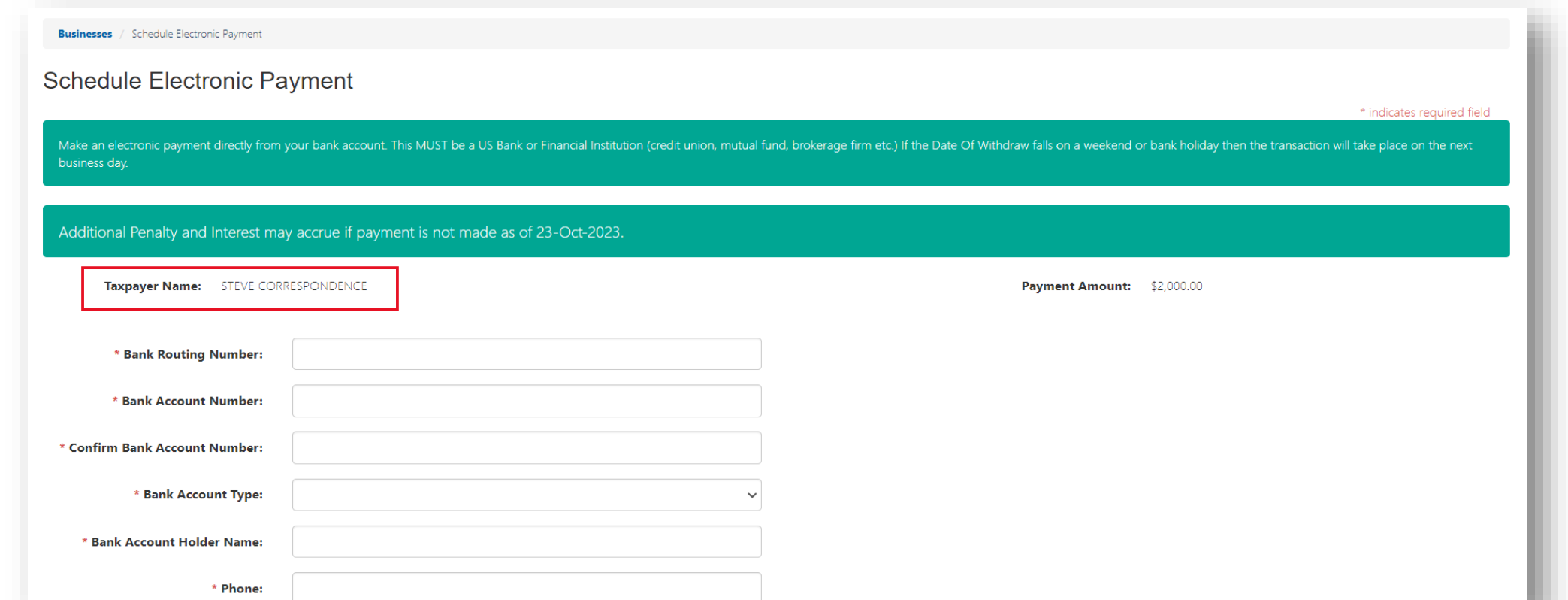

# Schedule Electronic Payment

Continue entering demographic data in required fields and check box to authorize **ACH/Direct Debit withdrawal**. Then click **Submit** to continue.

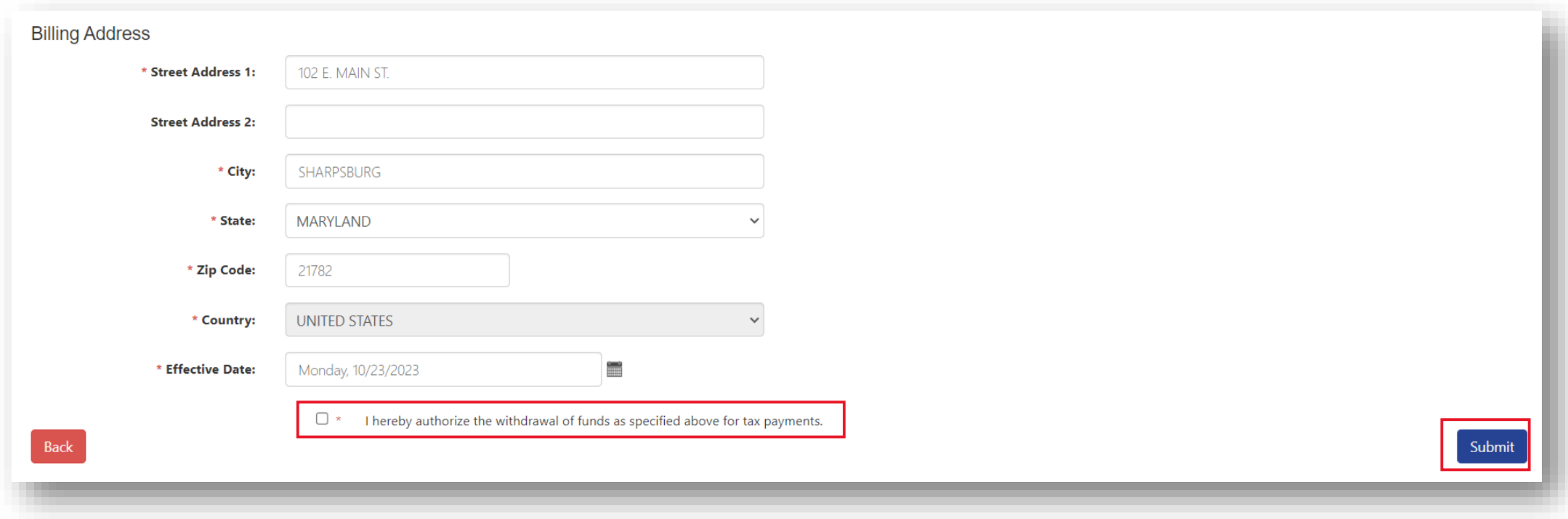

# Confirm Your Payment

Review payment amount and payment method. If accurate click **Confirm** to continue. Select the **Back** button to make changes before submission.

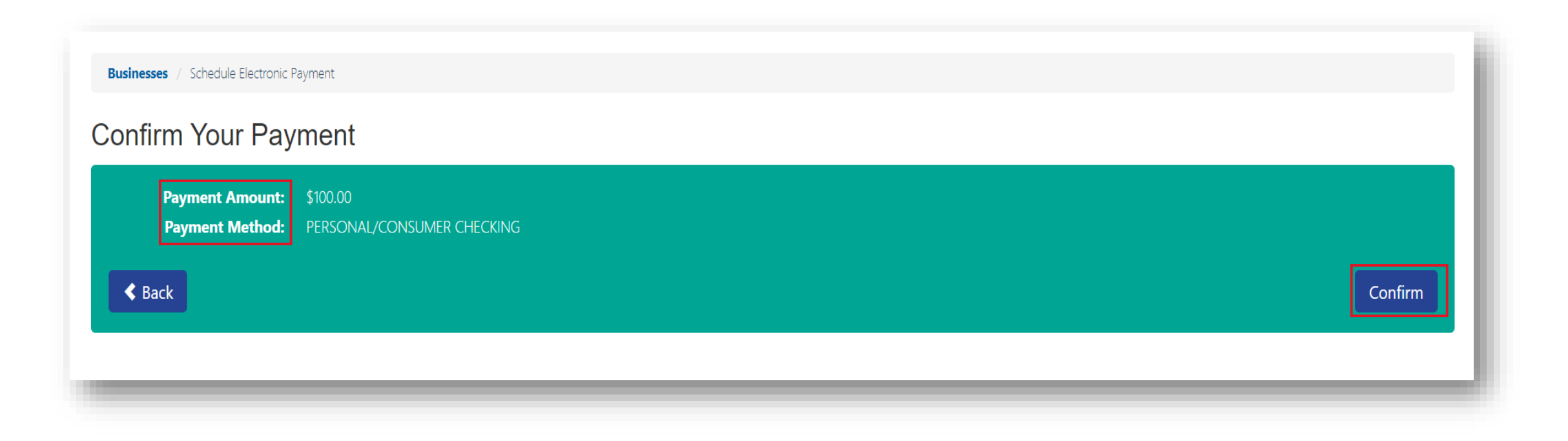

# Payment Confirmation Page

#### Review payment details and retain **Confirmation Number.** Then click **Logout** to exit page.

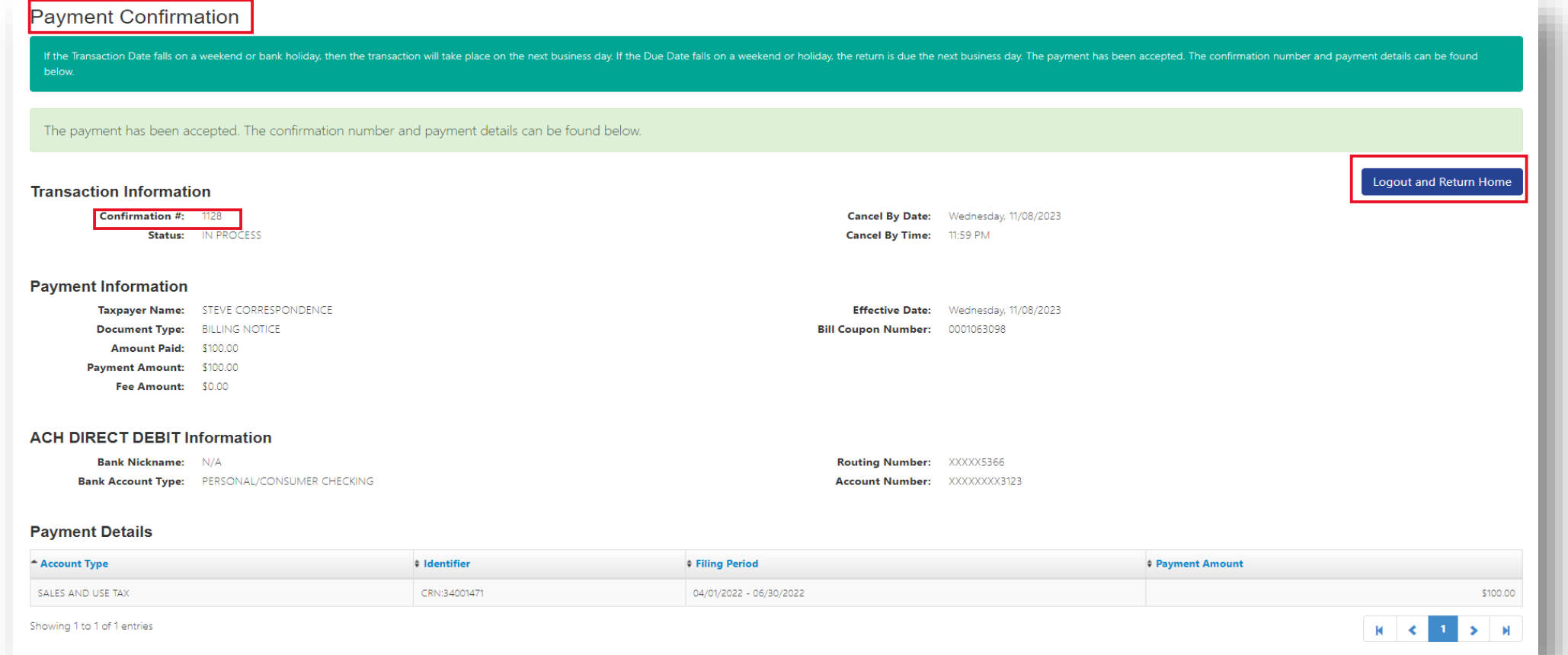

## **WELCOME TO MARYLAND TAX CONNECT!**

You have now successfully submitted a Guest Bill Payment For additional assistance email us at MDTAXCONNECTHELP@marylandtaxes.gov or contact Taxpayer Services Monday-Friday, 8:30am-4:30pm. EDT at 1-800-638-2937 or 410-260-7980.